# ВНИМАНИЕ!!! Начиная с прошивки 3.х.х ВСЕ шлюзы имеют один и тот же адрес по умолчанию, 192.168.1.100 Это сделано для унификации оборудования и программного обеспечения.

В случае, когда шлюз невозможно запустить, у вас имеется 2 варианта восстановления. Перед началом процедуры восстановления попробуйте выяснить причину отказа оборудования. Никогда не выключайте шлюз из розетки во время процедуры 'firmware update'. Правильное диагностирование причины отказа поможет выбрать один из вариантов восстановления.

- 1. Убедитесь, что шлюз включен в розетку
- 2. Проверьте состояние индикации на передней панели шлюза, в рабочем состоянии индикаторы статусов каналов и регистрации в сети GSM должны или постоянно гореть или мигать зеленым цветом. Если индикатор STATUS не гаснет продолжительное время, и после нажатия кнопки reset ситуация не меняется то шлюз можно считать неисправным. Так же если индикатор STATUS непрерывно мигает красным цветом, это может означать, что вы перевели шлюз в режим восстановления через ТFTP. Но при этом сам ТFTP сервер не запущен и шлюз не может получить с него прошивку.
- 3. Попробуйте сделать 'ping' до IP адреса шлюза, если вы поставили получение адреса по DHCP и не знаете IP адрес шлюза, то вам потребуется определить какой адрес вам выдал сервер DHCP. Для этого вам нужно посмотреть настройки сервера DHCP, для системы Windows это будет 'Address Leases' и по MAC адресу найти какой IP выдан вашему шлюзу. По умолчанию МАС адрес вашего шлюза  $(12:34:56:78:9a:bc)$
- 4. Так же можно воспользоваться командой ARP А для поиска шлюза по MAC адресу в вашей сети.

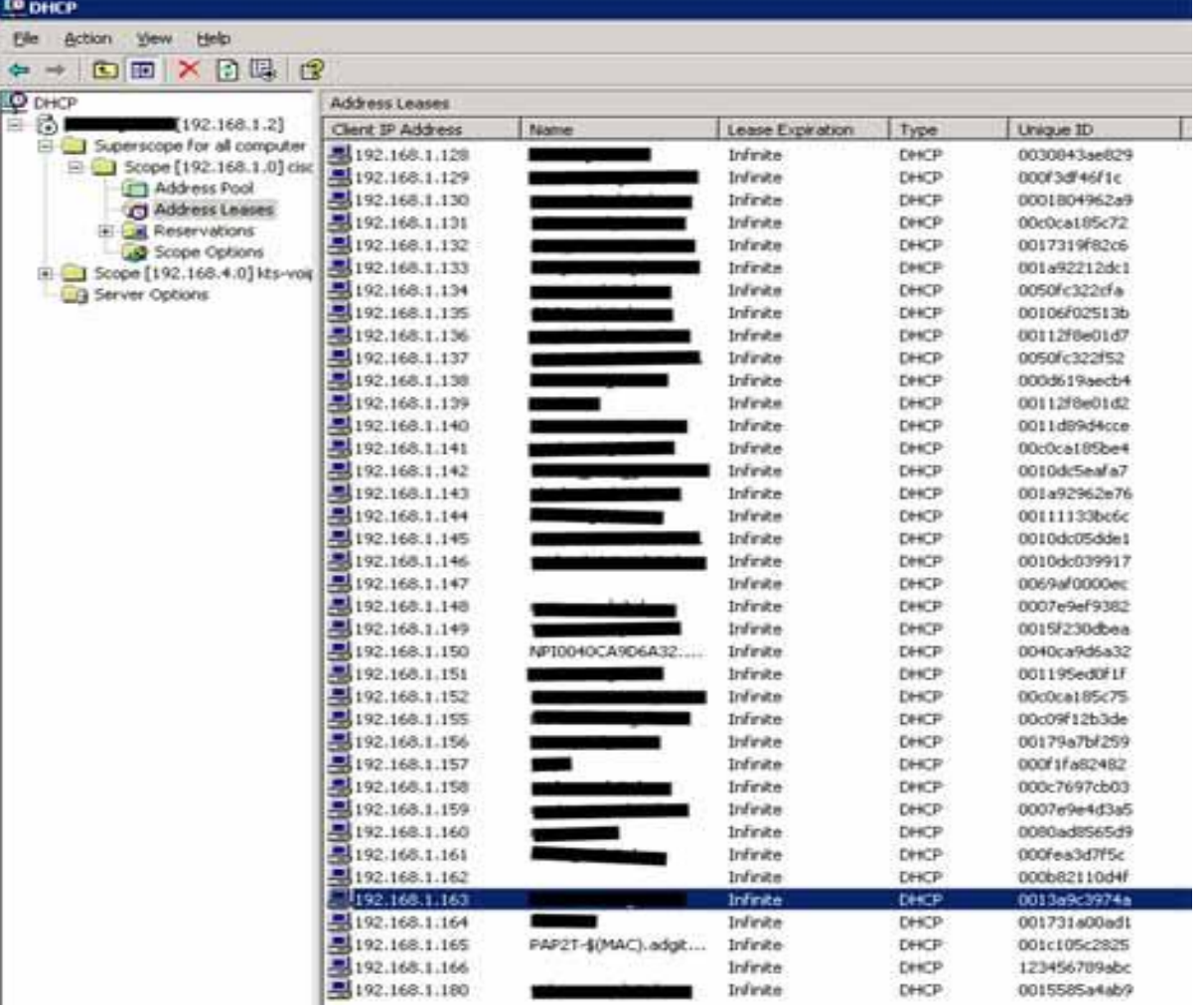

В данном примере шлюз получил адрес 192.168.1.166 . Попробуйте сделать команду ping 192.168.1.166 , если шлюз не отвечает, проверьте подключен ли сетевой кабель, и моргает лампочка Link на сетевом интерфейсе шлюза.

Если вы не получили ответ от шлюза , или вы забыли IP адрес , или настройки шлюза вам не известны то вы можете привести настройки шлюза к заводским.

# **Процесс восстановления шлюза.**

# **Восстановление default настроек шлюза.**

- 1. Включить шлюз в розетку 220в.
- 2. Удерживая кнопку Status однократно нажать кнопку Reset.
- 3. Отпустить кнопку Status через 5 секунд после нажатия кнопки Reset.

#### **Восстановление после полного краха.**

Полный крах характеризуется отсутствием ответа на www запрос к шлюзу после нескольких перезагрузок.

Нет реакции и информации в syslog.

Нет ответов на команду ping от шлюза.

Нет индикации изменения состояния (лампочки не моргают кроме gsm).

Постоянно более чем 3 мин. Горит лампочка Status.

Computer Technology and System 2

# **Проиллюстрируем действия по восстановлению шлюза.**

Для восстановления шлюза сделайте следующие действия:

1. Установить TFTP (можете установить 'SolarWinds TFTP Server v 8.2' который идет на диске) сервер на компьютер с адресом 192.168.1.1

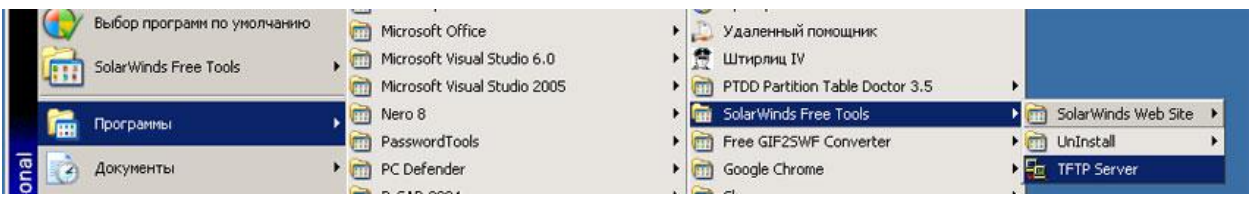

На локальном компьютере установим второй IP адрес для сетевой карты

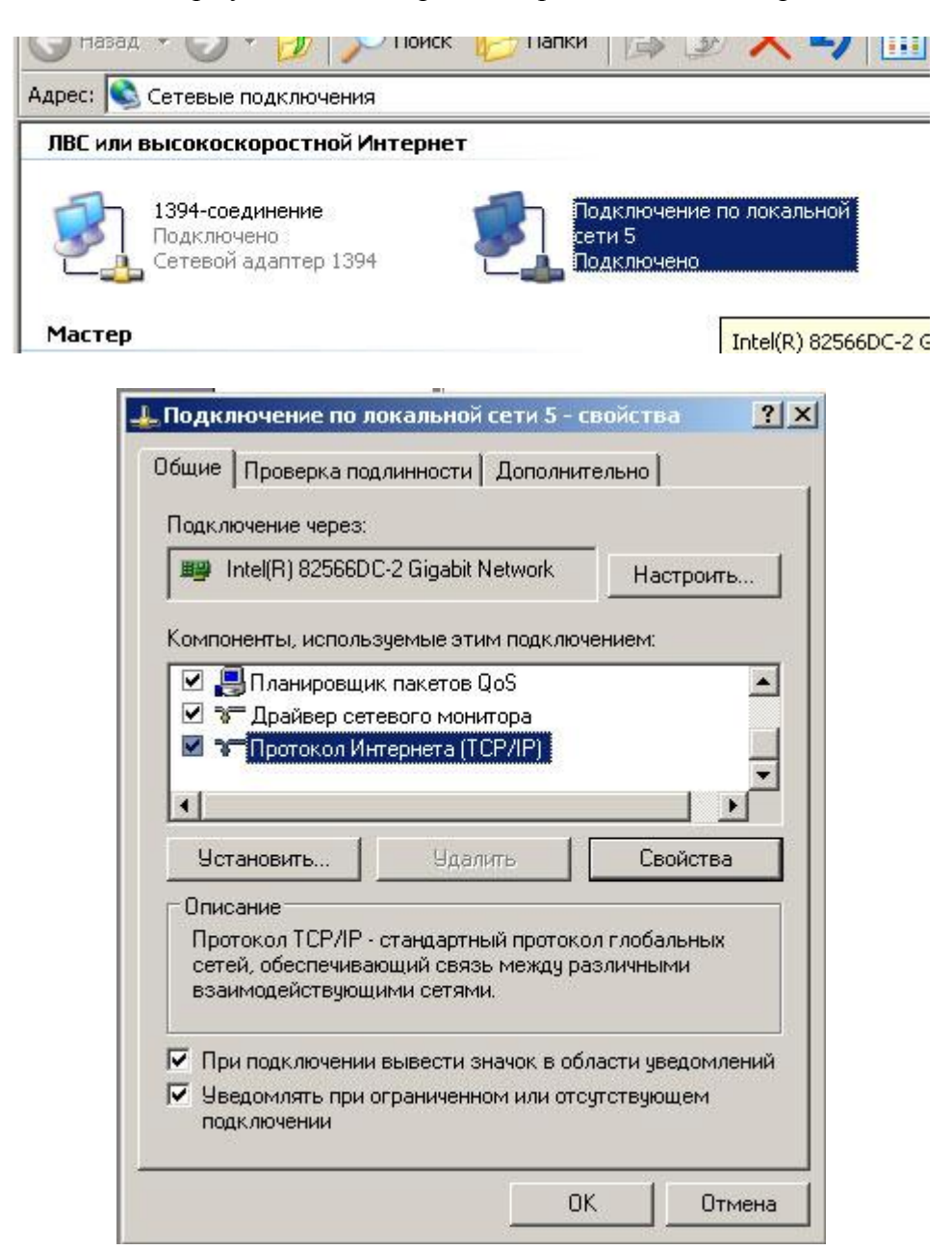

# kts-2m/4m/8m/16m-gsm-gate-recovery v0.7

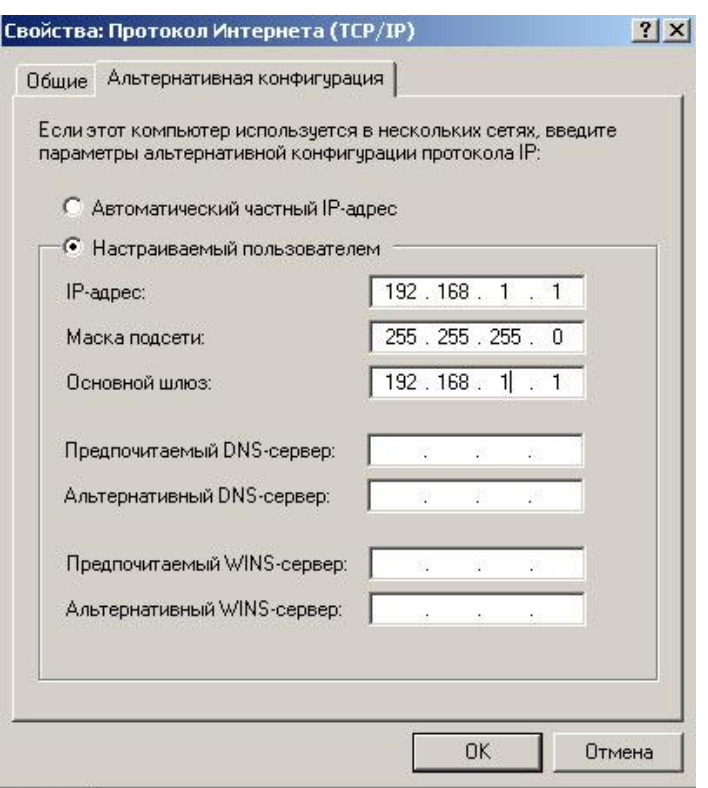

2. Скачайте с сайта [www.voipgsm.ru](http://www.voipgsm.ru) файл прошивки с названием updateall-XXX.bin

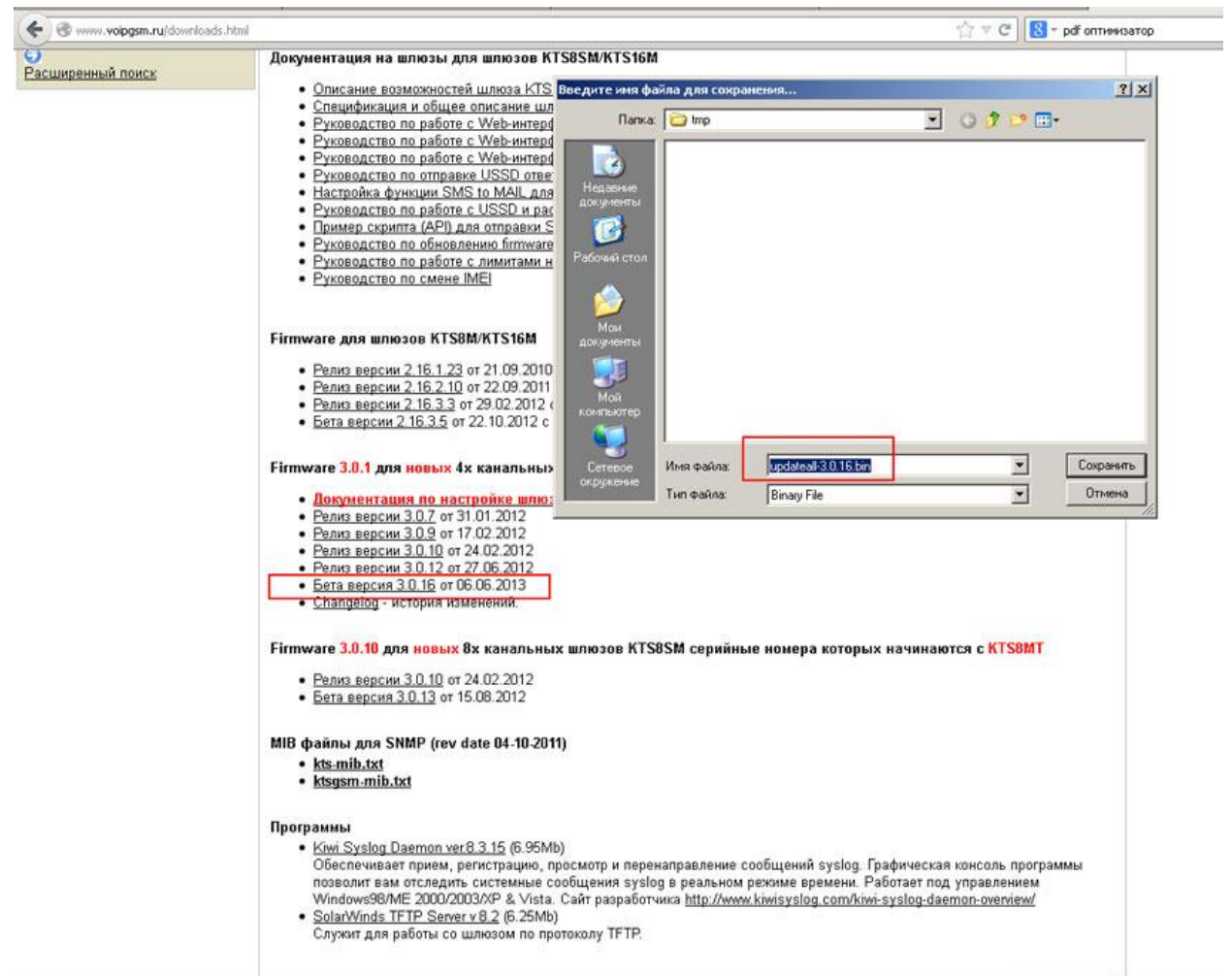

3. Переименуйте файл updateall-XXX.bin в updateall.bin

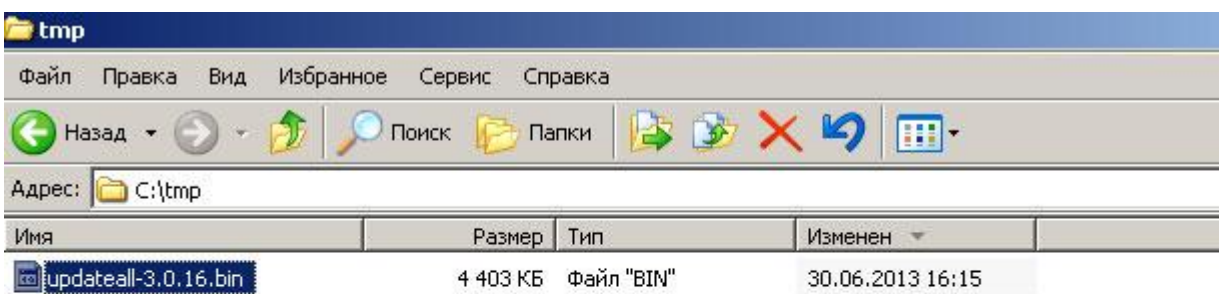

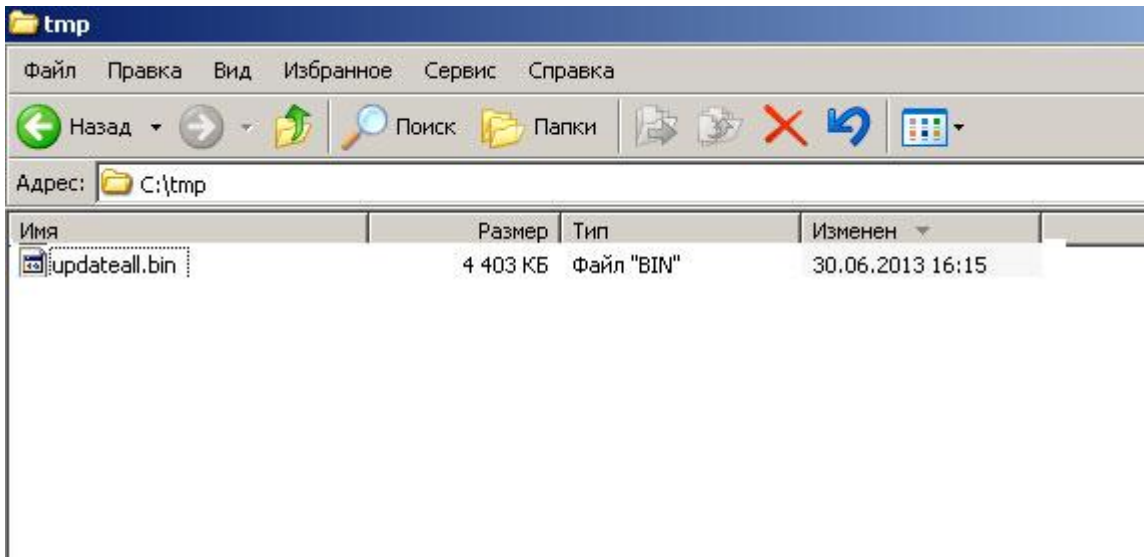

4. Скопировать на TFTP сервер файл updateall.bin.

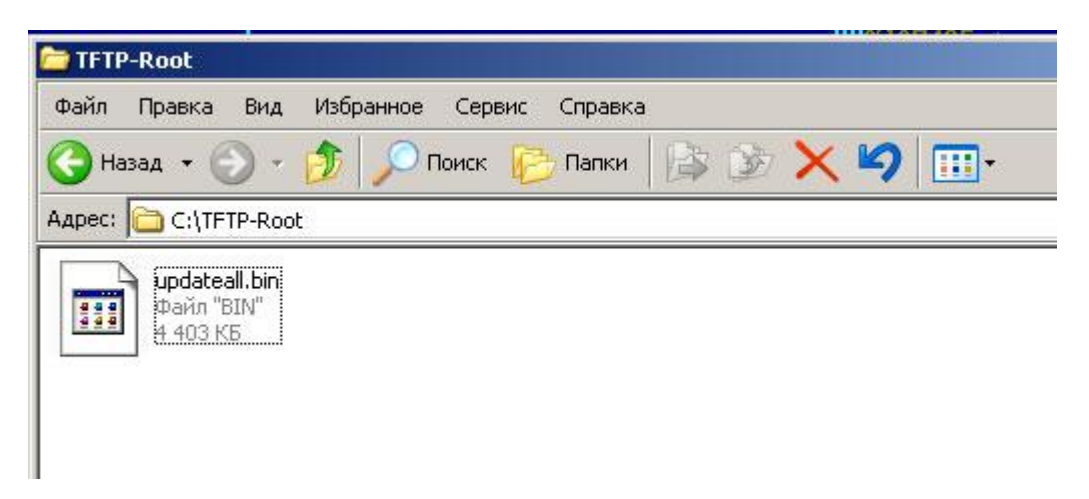

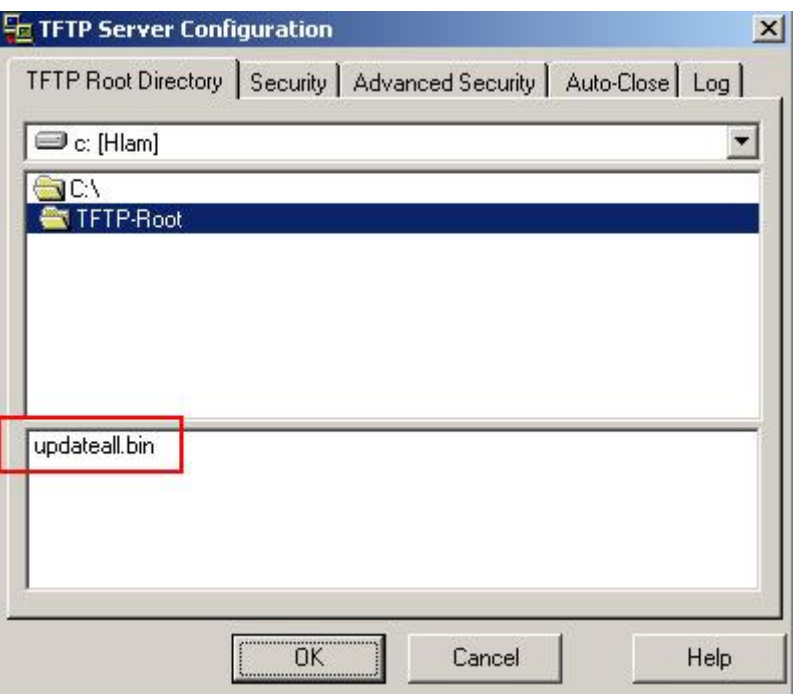

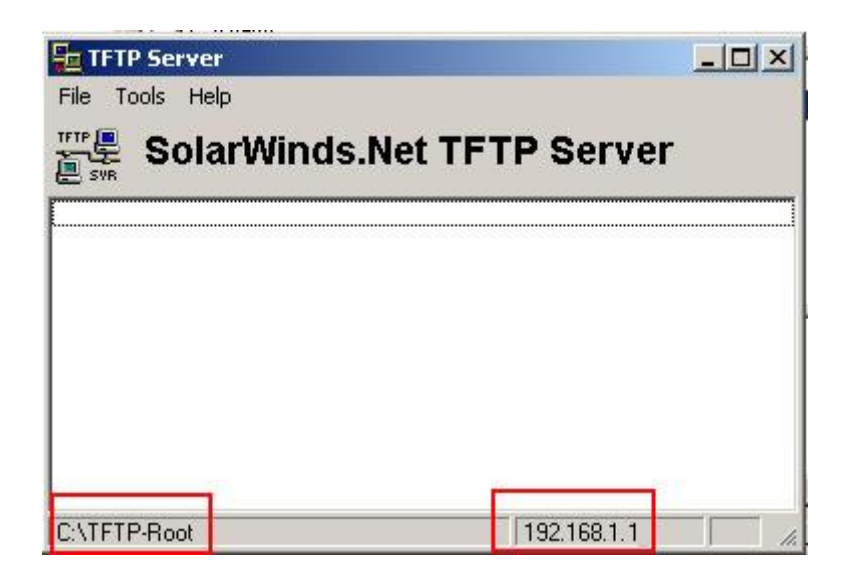

5. Выключить шлюз из сети 220 вольт.

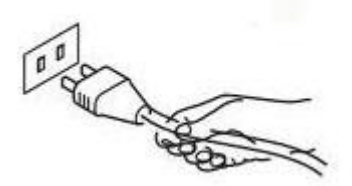

6. Удерживая кнопку 'status' включить питание шлюза, через 5 секунд отпустить кнопку.

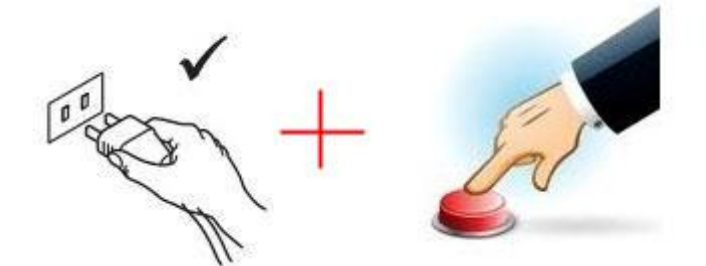

7. После закачки файла по tftp в случае корректной загрузки файла будет моргать индикатор 'status' 0.2 секунды – горит , 0.2 секунды – не горит.

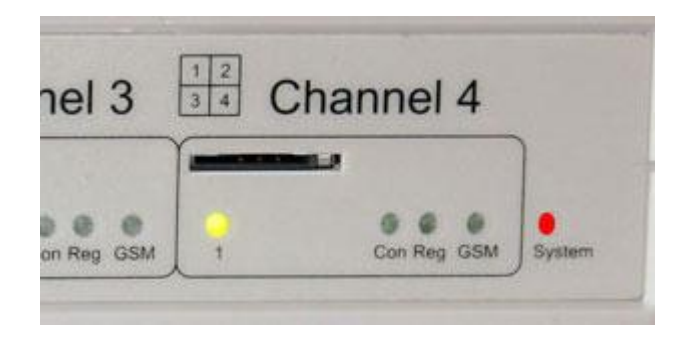

8. Проверить, что шлюз заливает прошивку можно по логам tftp сервера, где будет отсчитываться залитое количество данных.

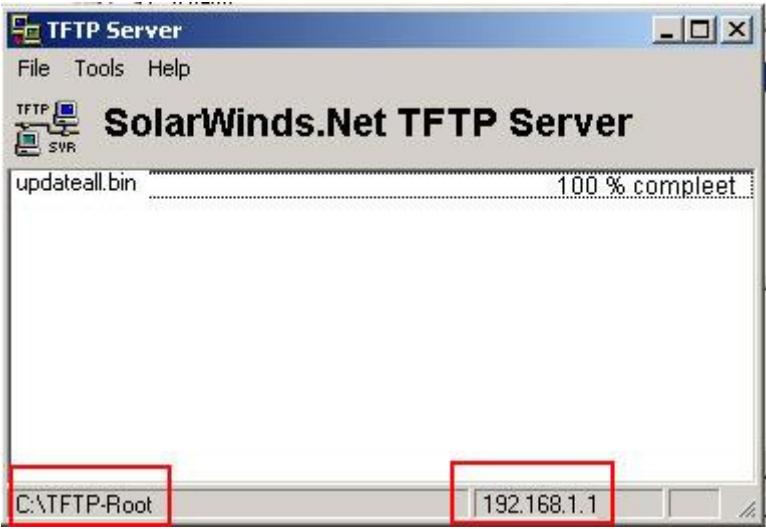

9. После того как индикатор 'status' погаснет - шлюз готов к работе.

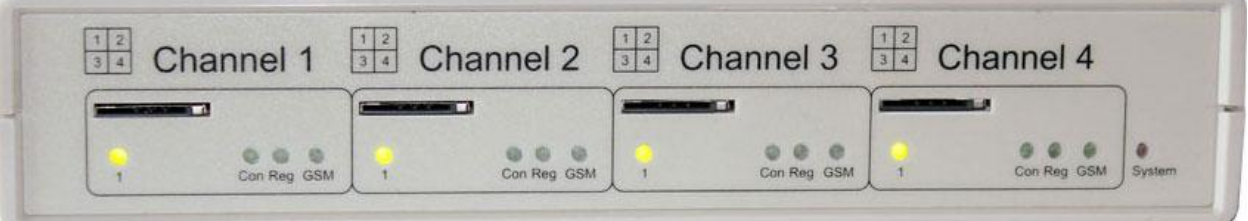

- 10. После восстановления шлюза все настройки будут установлены в default
- 11. IP адрес шлюза по умолчанию будет 192.168.1.100
- 12. MAC адрес по умолчанию будет 12:34:56:78:9a:bc

**Computer Technology and System 7** 

**ВНИМАНИЕ!!! Начиная с прошивки 3.х.х ВСЕ шлюзы имеют один и тот же адрес по умолчанию, 192.168.1.100. Это сделано для унификации оборудования и программного обеспечения.**